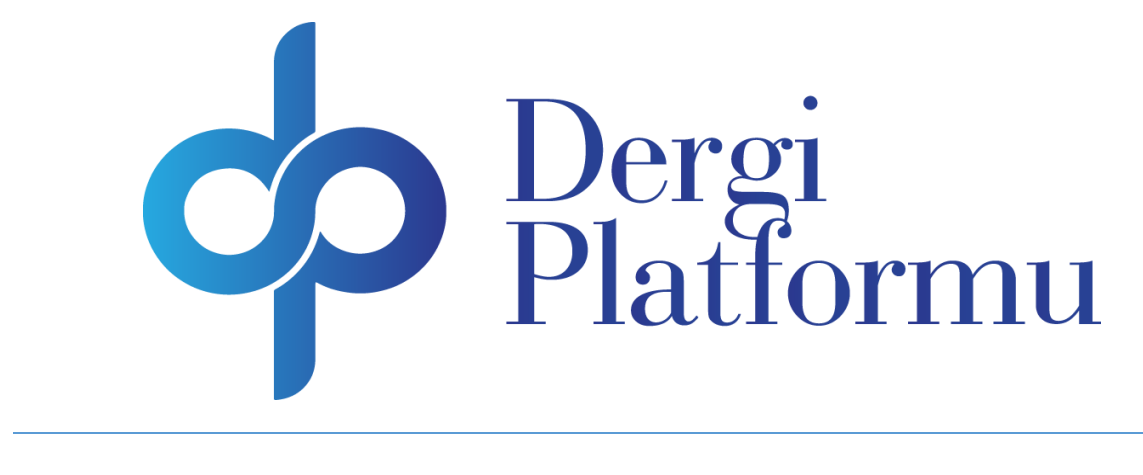

# HAKEM KULLANIM KILAVUZU

ASOS EĞİTİM BİLİŞİM DANIŞMANLIK

## İçindekiler

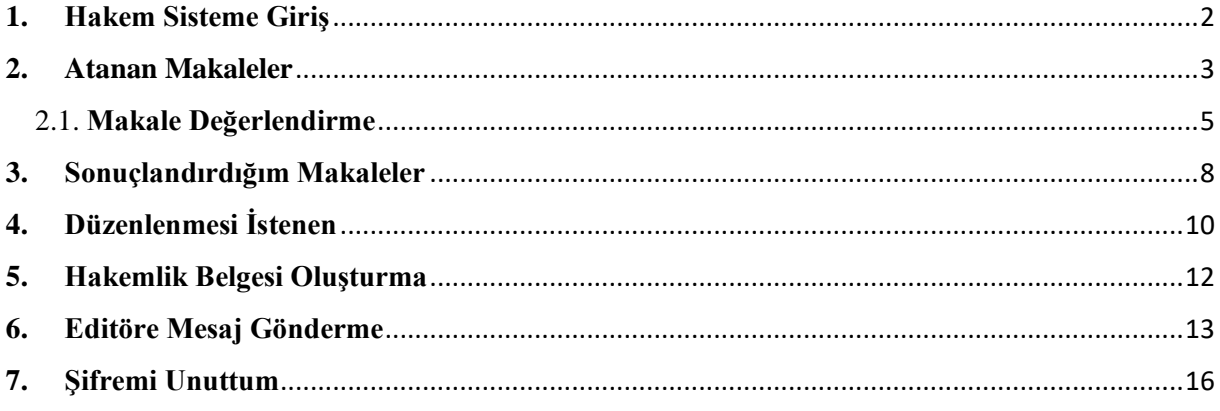

### **1. Hakem Sisteme Giriş**

<span id="page-2-0"></span>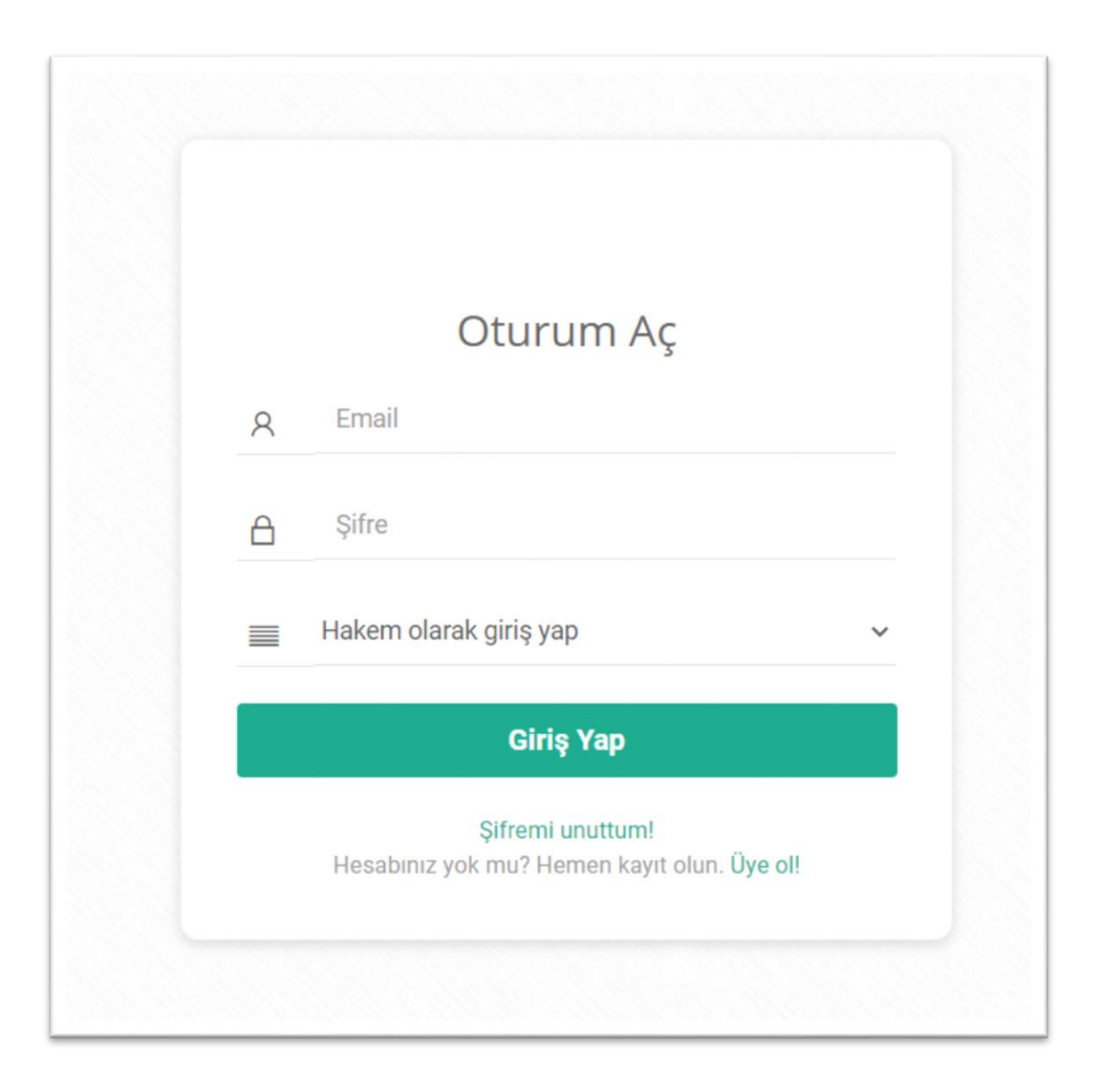

**Şekil 1.1.** Dergi Otomasyonuna Giriş Ekranı

Dergi sisteminden size gelen makalelerin değerlendirmesini yapmak için kullanıcı dergi otomasyonuna kayıt olduğu e-mail ve şifre bilgilerini girerek '**Hakem olarak giriş yap'** seçeneğini seçip **Giriş Yap** butonuna tıklayarak sisteme hakem olarak giriş yapabilmektedir. Sisteme hakem olarak giriş yapıldığında Şekil 1.2'deki ekran açılacaktır.

Eğer sisteme giriş yapacak kullanıcı, şifresini bilmiyorsa **Şifremi Unuttum!** butonuna tıklayarak şifresini güncelleyebilir.(Şifremi unuttum hakkındaki bilgi için Şifremi unuttum başlıklı bölümü okumanızı tavsiye ederiz.)

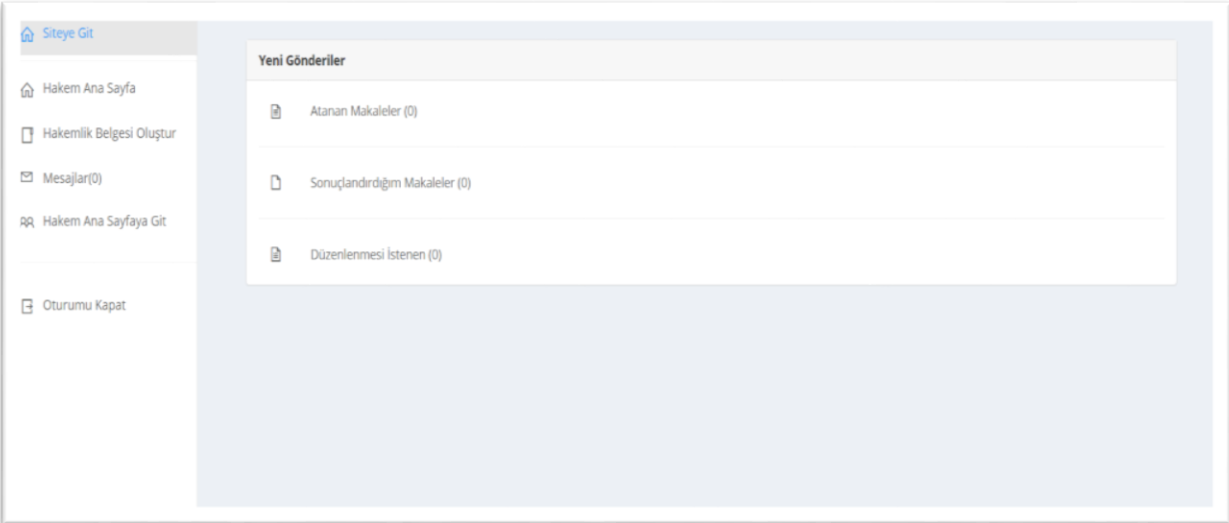

**Şekil 1.2.** Dergi Otomasyonuna Hakem Olarak Girildikten Sonra Açılan Sayfa

### <span id="page-3-0"></span>**2. Atanan Makaleler**

**Atanan Makaleler** bölümünde hakeme editör tarafından atanan ve hakemin sonuçlandırmadığı makaleler listelenmektedir. Şekil 2.1'de tıklamanız gereken alan gösterilmiştir. Şekil 2.2'de hakeme atanan makalelerin listesi verilmiştir. Bu sayfada makale başlıklarını ve hakemlendirilme tarihini hakem görebilmektedir. Makalelerin detaylarını **Detay** butonuna basarak hakem görebilmektedir. Eğer hakem hakemliği kabul veya reddetmemişse Şekil 2.3'te gösterildiği gibi bir sayfa açılacaktır. Hakem kendisine gönderilen hakemliği bu sayfadan kabul veya reddedebilir. Ayrıca hakeme hakemlik yapılması için gönderilen hakemlik davetinde tıkladığı linkte de Şekil 2.3'te gösterilen sayfa açılacaktır.

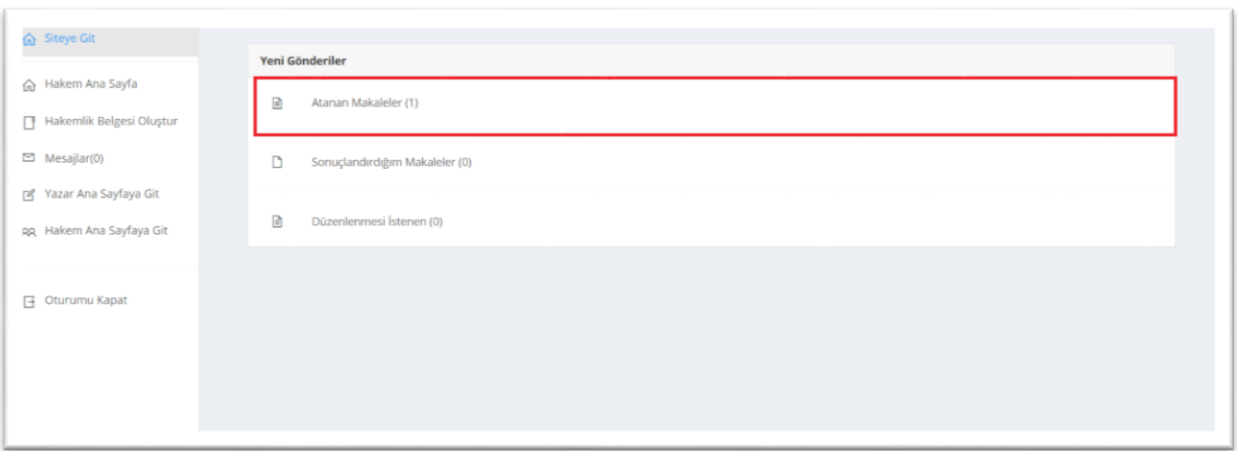

**Şekil 2.1.** Atanan Makaleleri Açmak İçin Tıklanması Gereken Alan

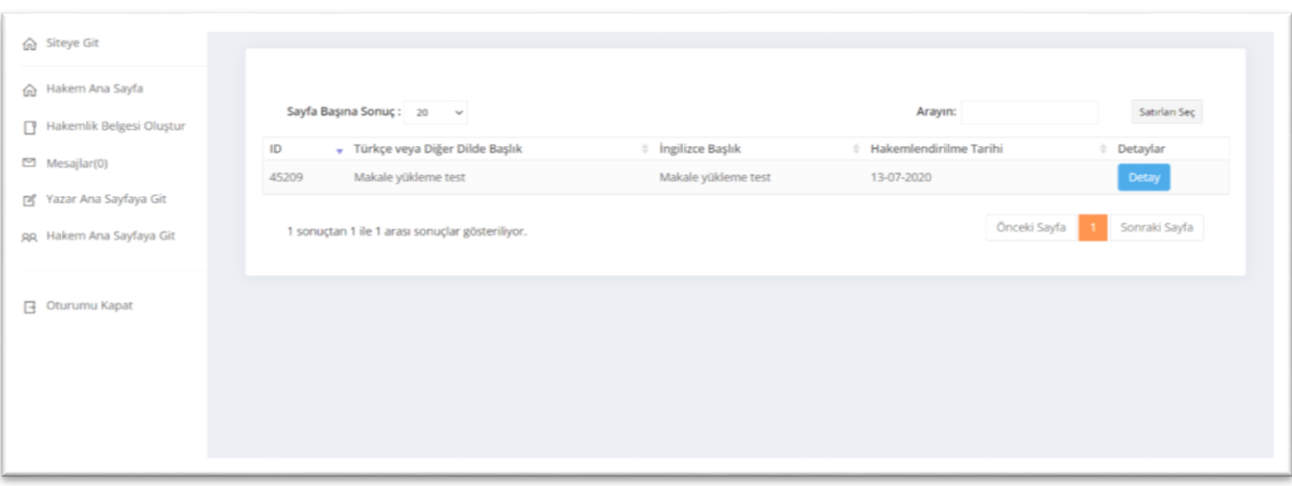

**Şekil 2.2.** Atanan Makalelere Tıklandığında Açılan Sayfa

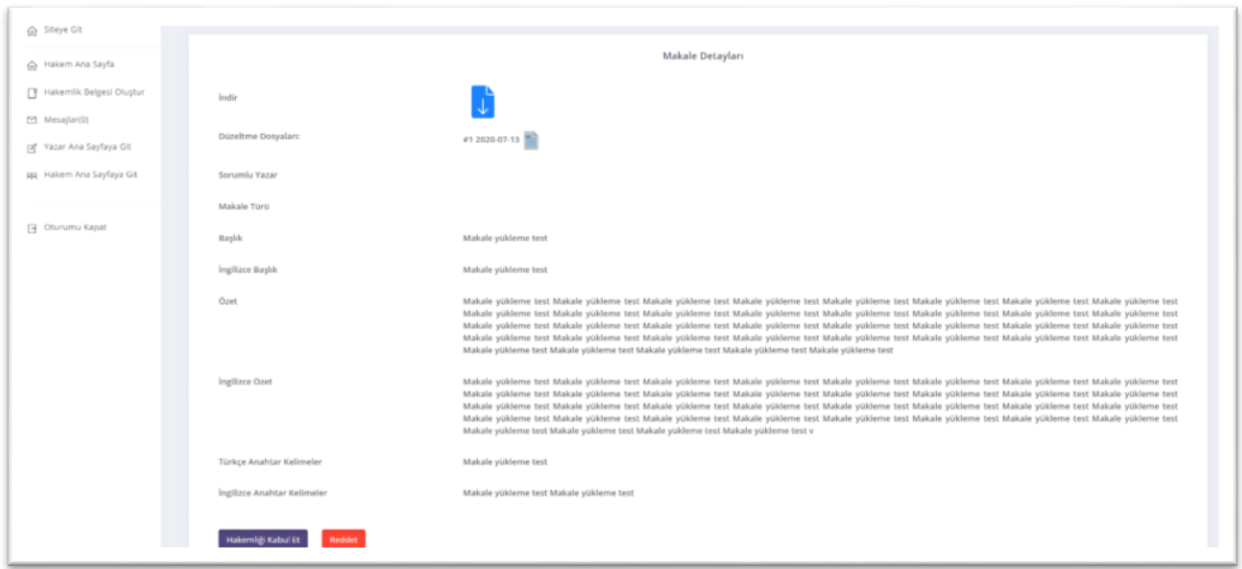

**Şekil 2.3.** Hakemlik İçin Herhangi Bir İşlem Yapılmadığında Açılan Sayfa

### 2.1. **Makale Değerlendirme**

<span id="page-5-0"></span>Eğer hakem kendisine gelen hakemlik davetini kabul etmişse Şekil 2.4, Şekil 2.5, Şekil 2.6 ve 2.7'de gösterilen alanlar gelecektir. Bu sayfadan hakem makale değerlendirmesini yapıp değerlendirmeyi kaydedebilir.

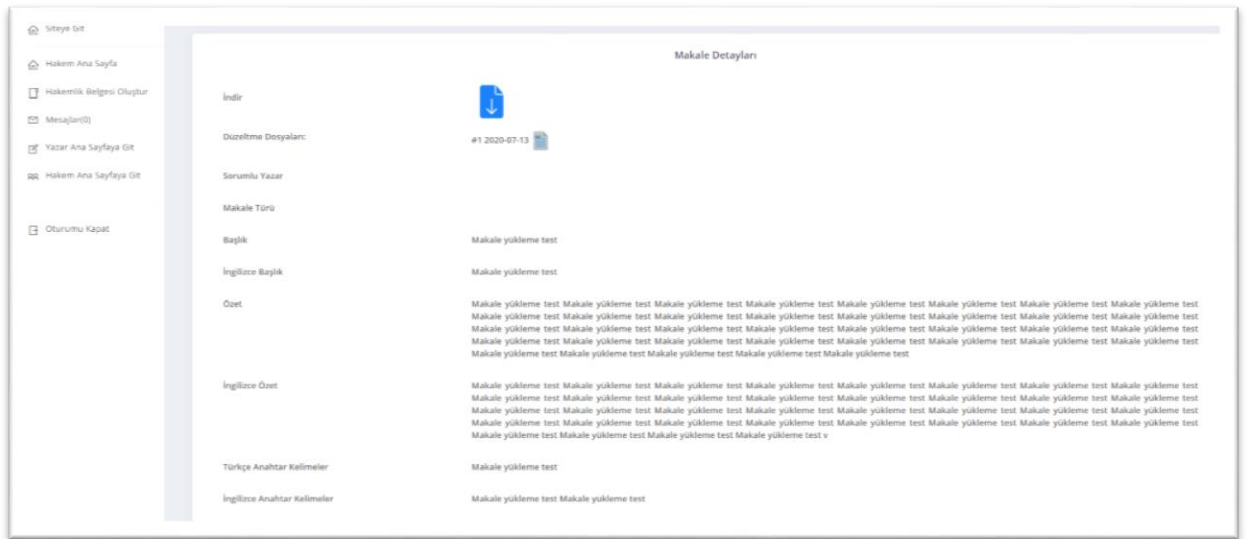

**Şekil 2.4.** Hakemliği Kabul Ettikten Sonra Açılan Sayfa

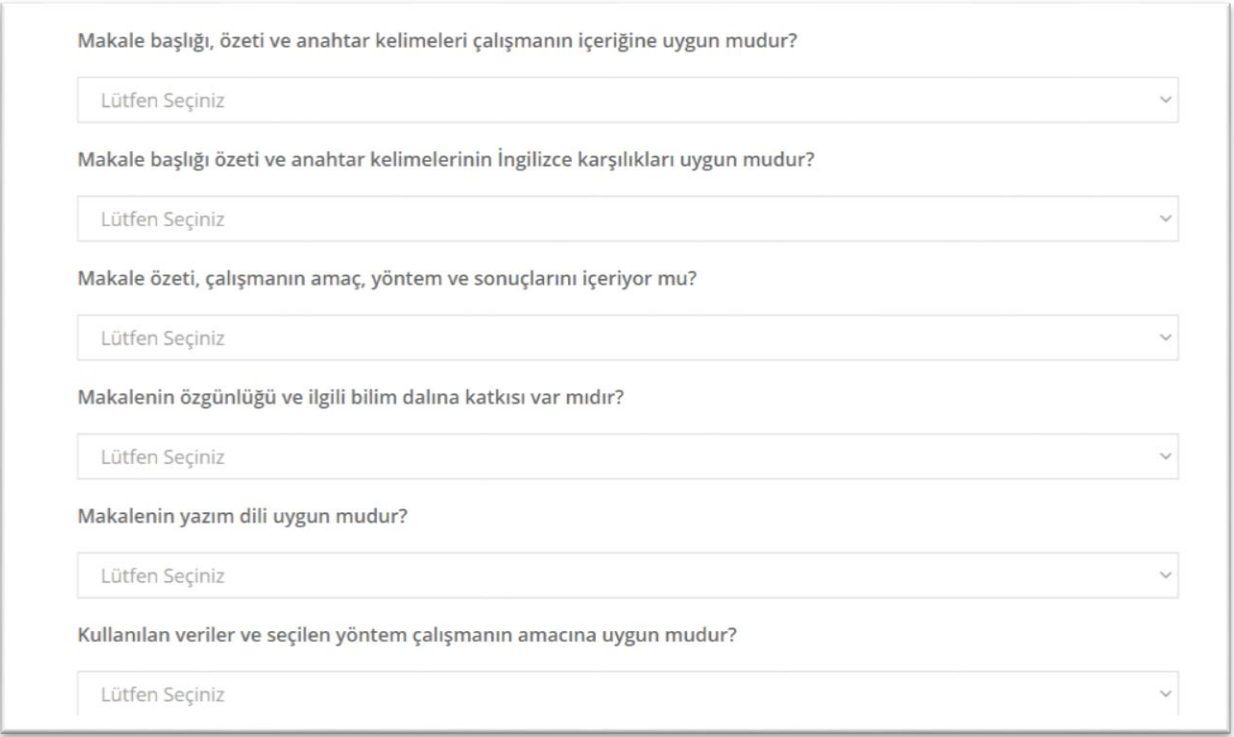

**Şekil 2.5.** Hakemliği Kabul Ettikten Sonra Açılan Sayfa Makale Değerlendirme Maddeleri

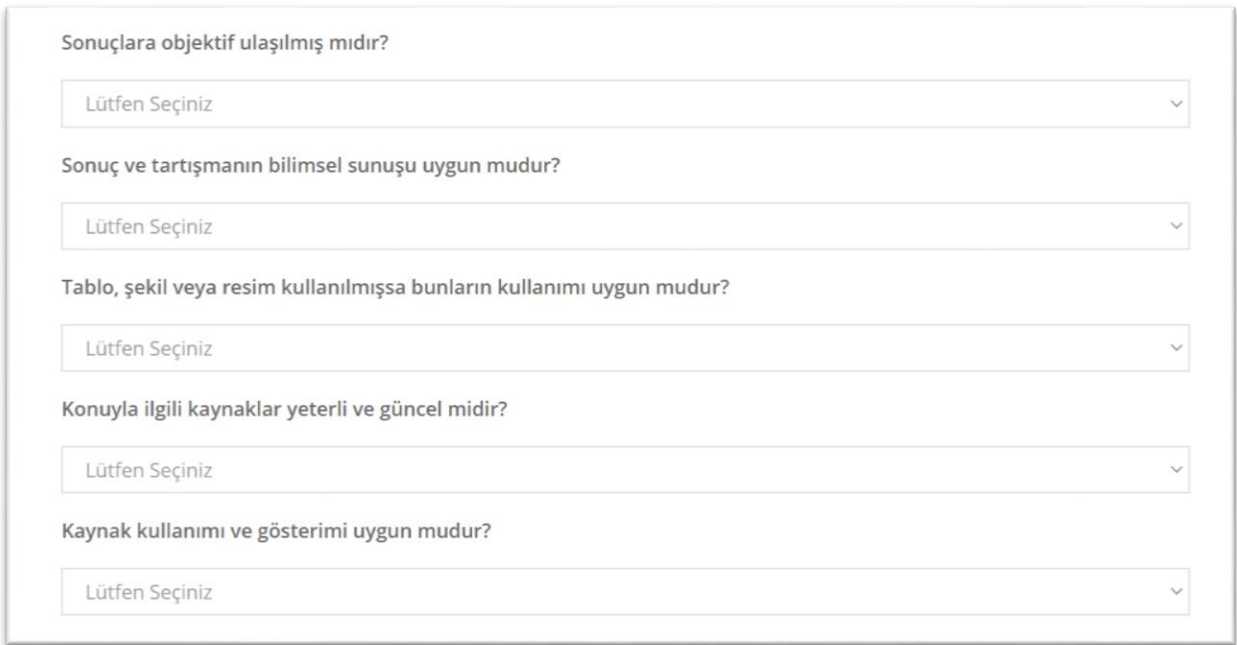

### **Şekil 2.6.** Hakemliği Kabul Ettikten Sonra Açılan Sayfa Makale Değerlendirme Maddeleri

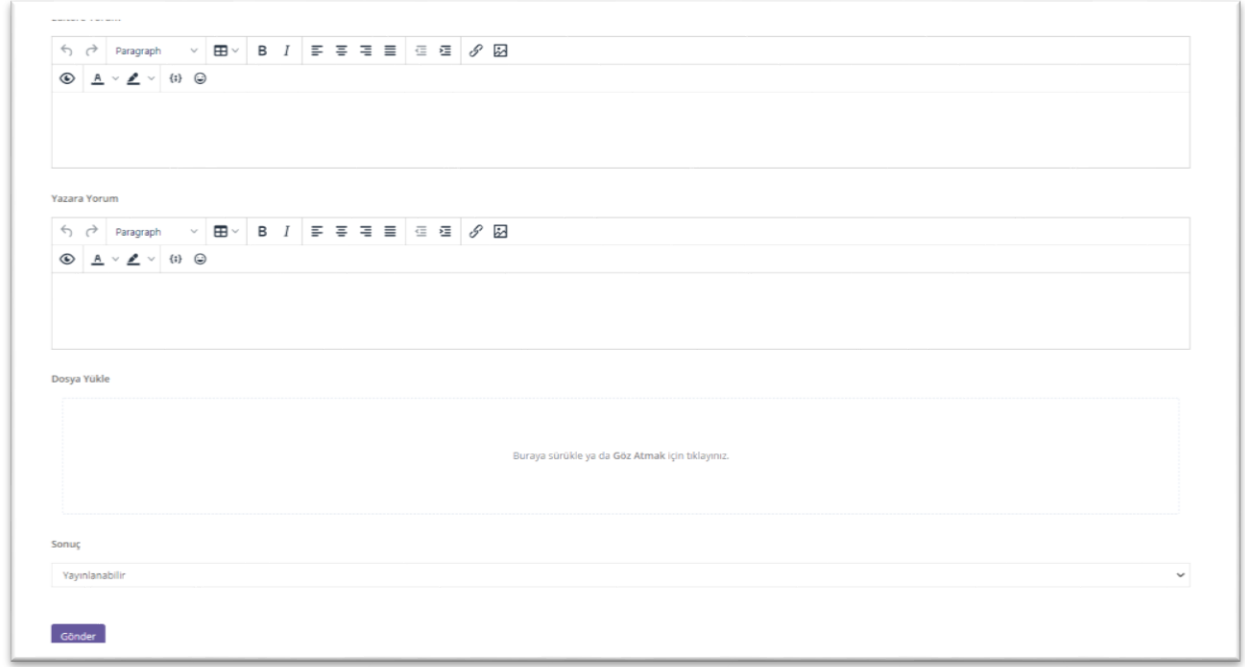

**Şekil 2.7.** Hakemliği Kabul Ettikten Sonra Açılan Sayfa Yazara Ve Editöre Yorum Yapılan Düzeltme Dosyasının Yüklendiği Kısım

#### **3. Sonuçlandırdığım Makaleler**

<span id="page-8-0"></span>**Sonuçlandırdığım Makaleler** alanında hakem değerlendirdiği makalelerin listesini görebilmektedir. Hakem sonuçlandırdığı makalelere ulaşmak için Şekil 3.1'de gösterildiği alana tıklamalıdır. Sonuçlandırdığım Makaleler butonuna tıklandıktan sonra açılacak sayfa Şekil 3.2'de gösterilmiştir. Sonuçlandırılan makalelerin listesinde hakem makale başlıklarını hakemlendirildiği tarihi ve makaleyi sonuçlandırdığı tarihi görebilmektedir Detay butonuna tıkladığında hakem Şekil 3.3 ve Şekil 3.4'teki sayfa açılacaktır.

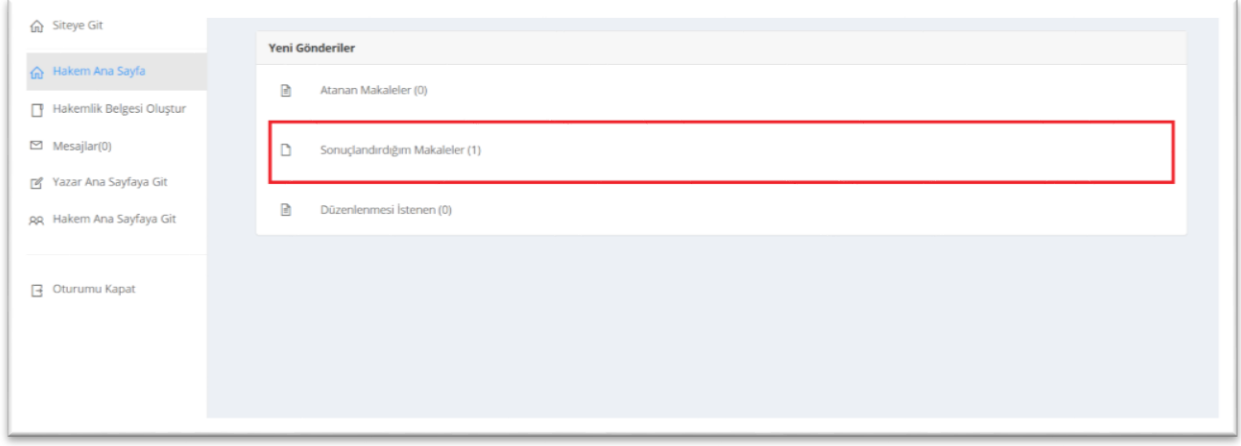

**Şekil 3.1.** Sonuçlandırılan Makaleleri Görmek İçin Tıklanması Gereken Alan

| Git Siteye Git                                                   |                                                                    |                         |                        |                                    |                                  |
|------------------------------------------------------------------|--------------------------------------------------------------------|-------------------------|------------------------|------------------------------------|----------------------------------|
| m Hakem Ana Sayfa<br>Hakemlik Belgesi Oluştur<br>$M$ Mesajlar(0) | Sayfa Başına Sonuç: 20 v<br>· Türkçe veya Diğer Dilde Başlık<br>ID | <b>Ingilizce Başlık</b> | Hakemlendirilme Tarihi | Arayın:<br>Sonuçlandırıldığı Tarih | Satırları Seç<br><b>Detaylar</b> |
|                                                                  | 45209<br>Makale yükleme test                                       | Makale yükleme test     | 2020-07-13 14:45:36.0  | 2020-07-14 12:41:10.0              | Detay                            |
| P Yazar Ana Sayfaya Git<br>AR Hakem Ana Sayfaya Git              | 1 sonuçtan 1 ile 1 arası sonuçlar gösteriliyor.                    |                         |                        | Önceki Sayfa                       | Sonraki Sayfa                    |
| G Oturumu Kapat                                                  |                                                                    |                         |                        |                                    |                                  |
|                                                                  |                                                                    |                         |                        |                                    |                                  |

**Şekil 3.2.** Sonuçlandırılan Makalelerin Listesi

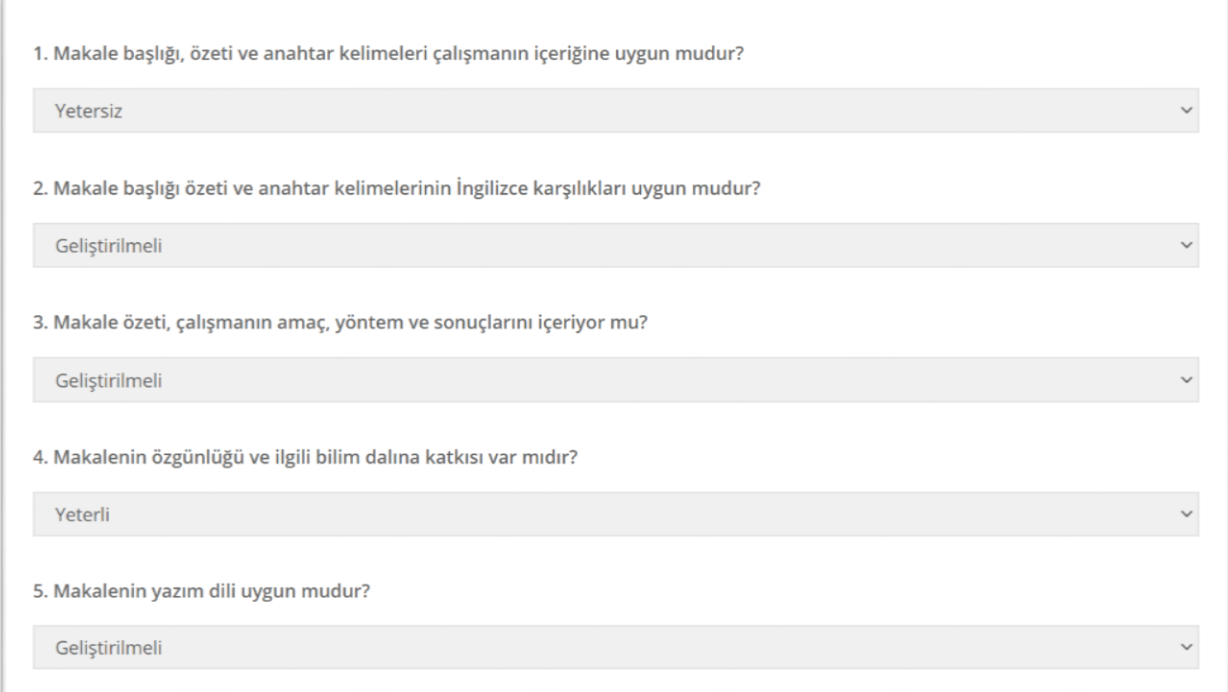

### **Şekil 3.3.** Hakem Sonuçlandırdığı Makalenin Detay Sayfası

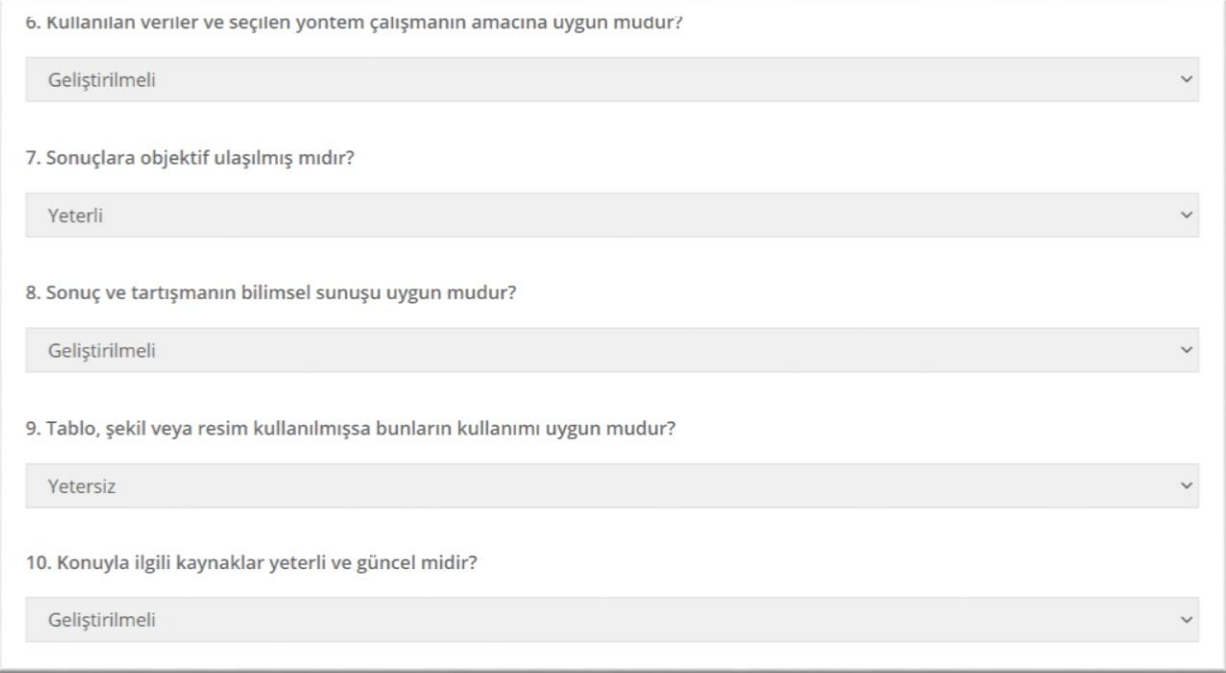

**Şekil 3.4.** Hakem Sonuçlandırdığı Makalenin Detay Sayfası

### **4. Düzenlenmesi İstenen**

<span id="page-10-0"></span>**Düzenlenmesi İstenen** bu alanda, hakem sonuçlandırdığı makalelerden düzenlemesi istediği makalelerin listesini bu alanda görecektir. Hakem düzenlenmesini istediği makalelere ulaşmak için Şekil 4.1'de gösterildiği alana tıklamalıdır. **Düzenlenmesi İstenen** butonuna tıklandıktan sonra açılacak olan sayfa Şekil 4.2'de gösterilmiştir. Bu alanda hakem makale başlığını görebilmektedir ve **Detay** butonuna tıklayarak makaleyi tekrar değerlendirebilmektedir. Detay butonuna tıklandığında açılan sayfa Şekil 4.3, Şekil 4.4 ve Şekil 4.5'te gösterilmiştir.

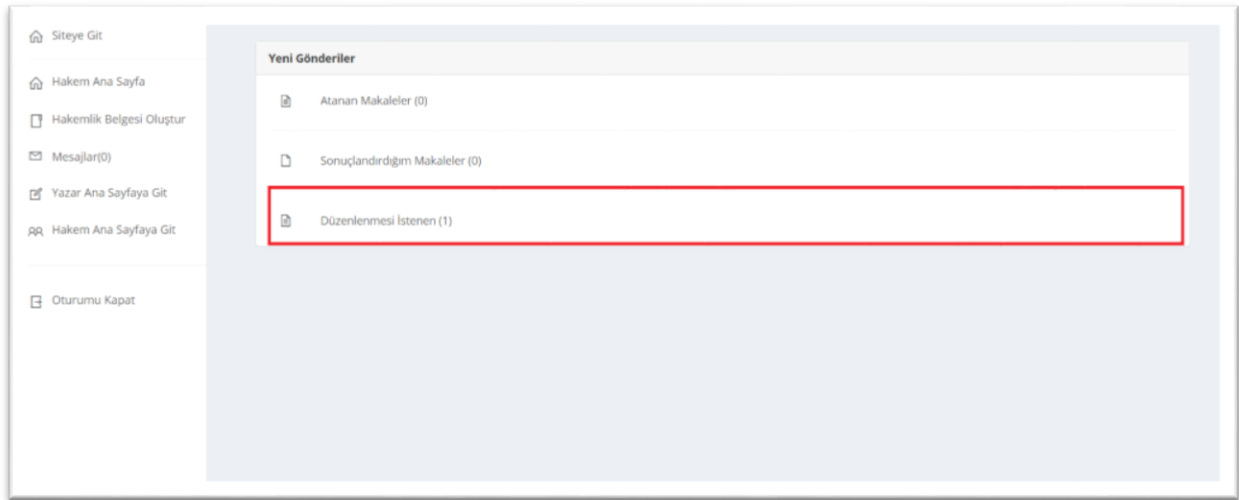

**Şekil 4.1.** Düzenlenmesi İstenen Makaleleri Görmek İçin Tıklanması Gereken Alan

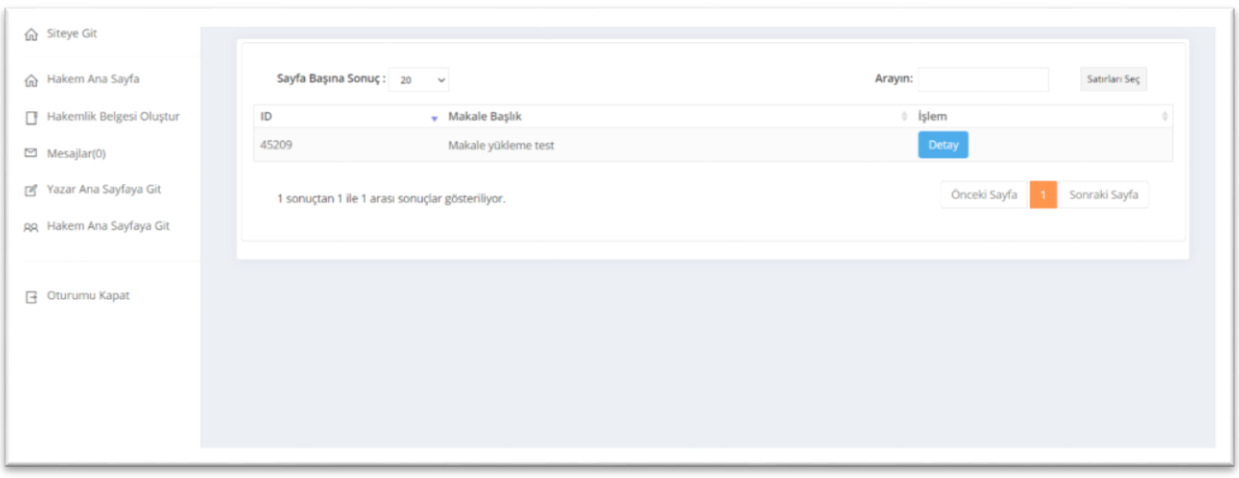

**Şekil 4.2.** Düzenlenmesi İstenen Makalelerin Listesi

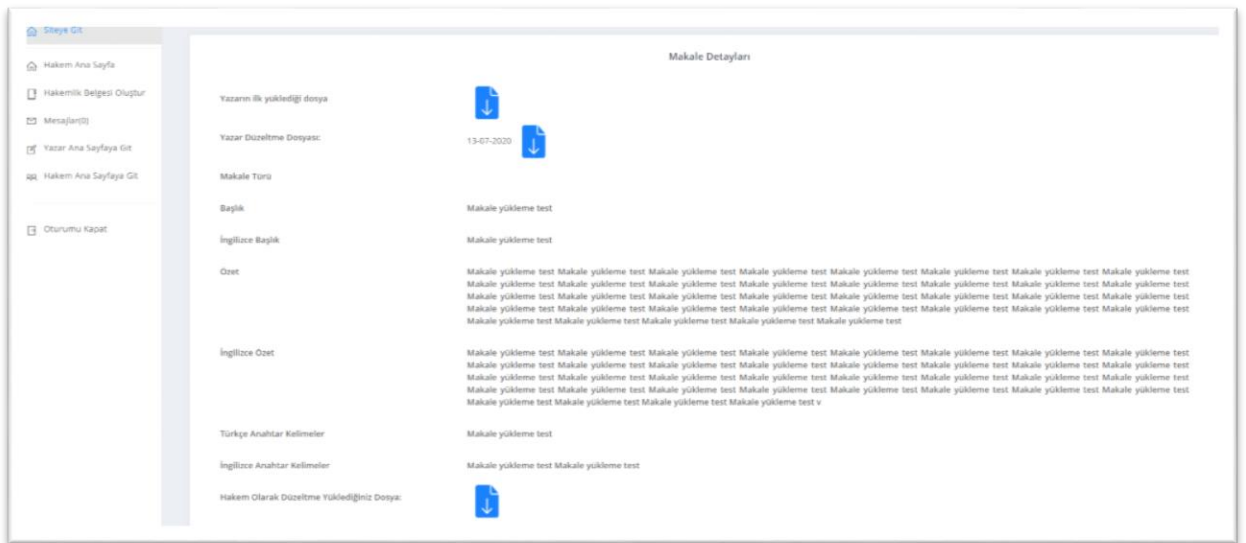

**Şekil 4.3.** Düzenlenmesi İstenen Makale Detay Sayfası

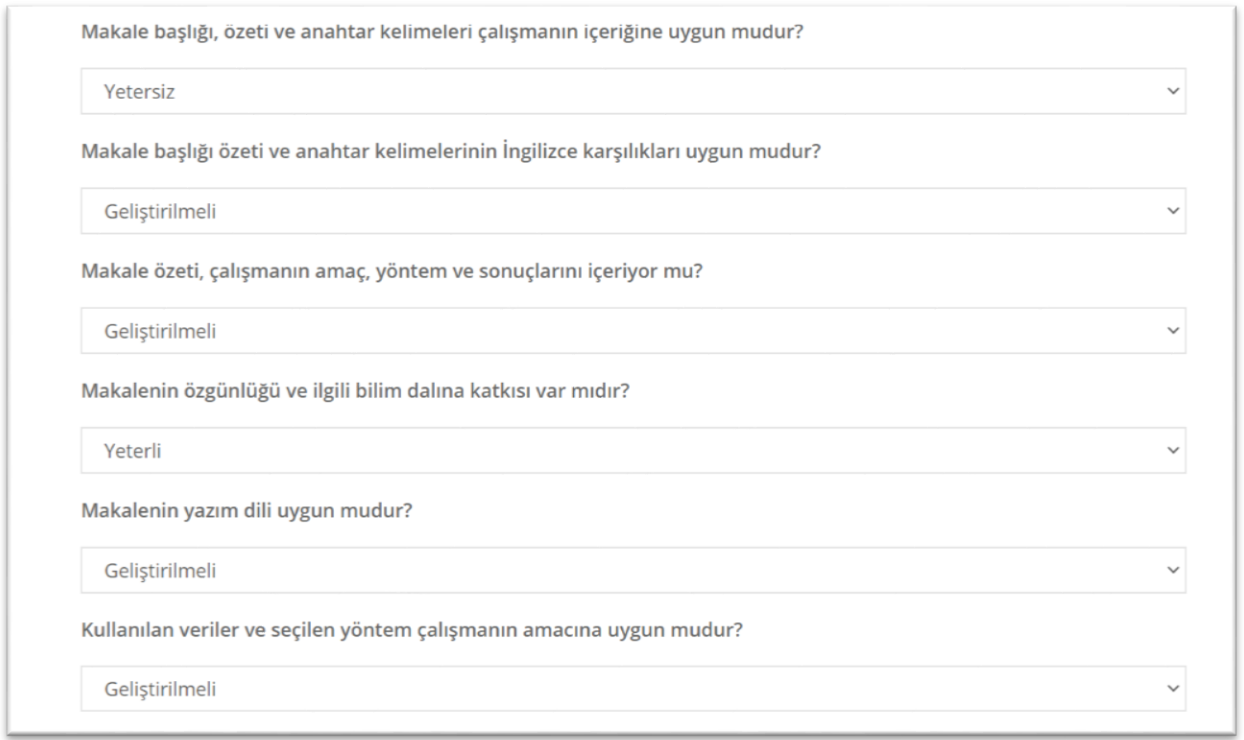

**Şekil 4.4.** Düzenlenmesi İstenen Makale Detay Sayfası

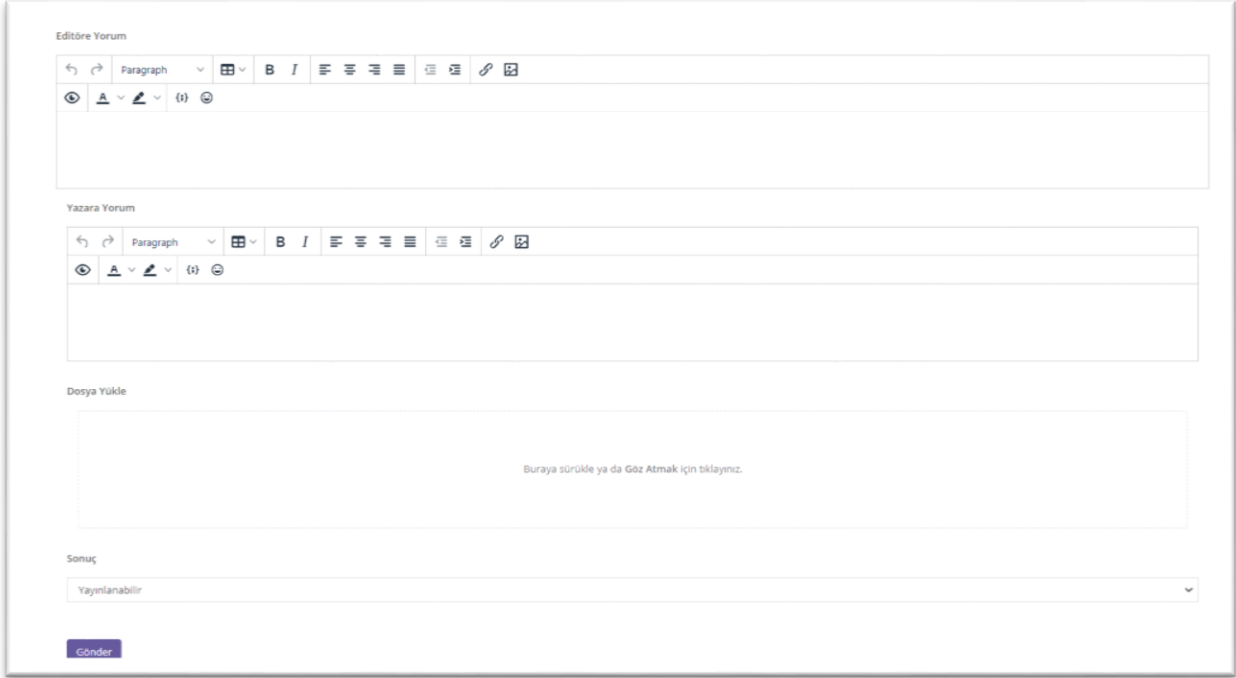

**Şekil 4.5.** Düzenlenmesi İstenen Makale Detay Sayfası

### **5. Hakemlik Belgesi Oluşturma**

<span id="page-12-0"></span>**Hakemlik Belgesi Oluşturma**, hakemin yaptığı hakemliklerin editör imzalı hakemlik belgelerini aldığı başlıktır. Şekil 5.1'de gösterilen alan tıklandığı zaman hakemlik belgesi alınacak sayfa açılır. Şekil 5.2'te butona tıklandıktan sonra açılan sayfa gösterilmiştir. Hakemlik belgesi oluşturmak için açılan sayfada hakemlik yapılan yıl seçildikten sonra **Hakemlik Belgesi Oluştur** butonuna tıklanır ve hakemlik belgesi oluşturulur.

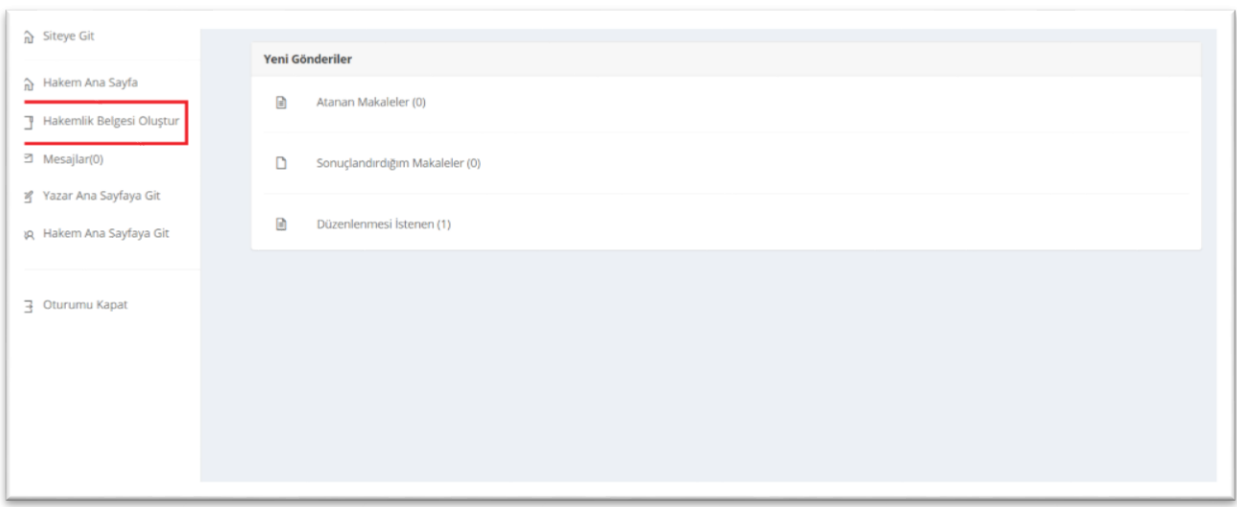

**Şekil 5.1.** Hakemlik Belgesi Almak İçin Tıklanması Gereken Alan

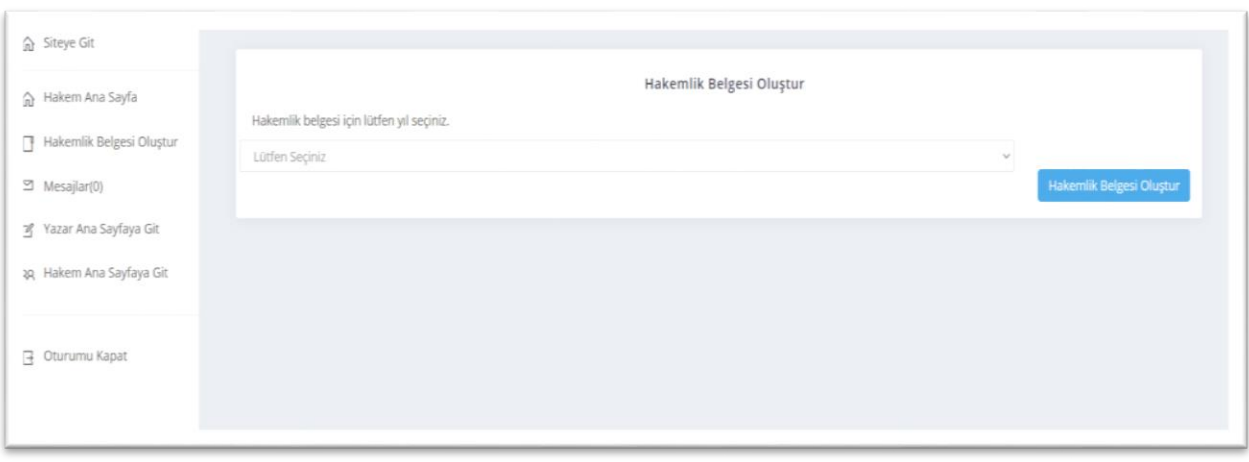

**Şekil 5.2.** Hakemlik Belgesi Oluşturmak İçin Açılan Sayfa

### **6. Editöre Mesaj Gönderme**

<span id="page-13-0"></span>Editöre mesaj göndermek için Şekil 6.1'de gösterildiği gibi **Mesajlar** butonuna tıklayınız daha sonra Şekil 6.2'de gösterildiği gibi Mesaj işlemleri için açılan listeden **Mesaj Gönder** butonuna tıklayınız. Butona tıkladıktan sonra şekil 6.3'te gösterilen sayfaya yönlendireceksiniz. Açılan sayfada gerekli alanları doldurduktan sonra **Gönder** butonuna tıklayarak mesajınızı editöre gönderebilirsiniz.

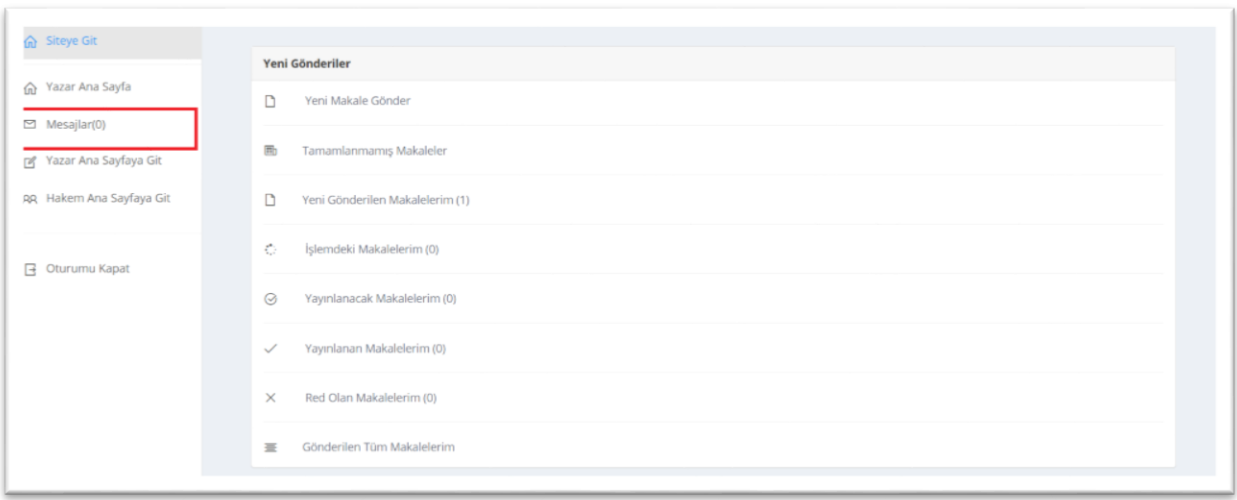

**Şekil 6.1.** Mesaj Göndermek İçin Tıklamanız Gereken Buton

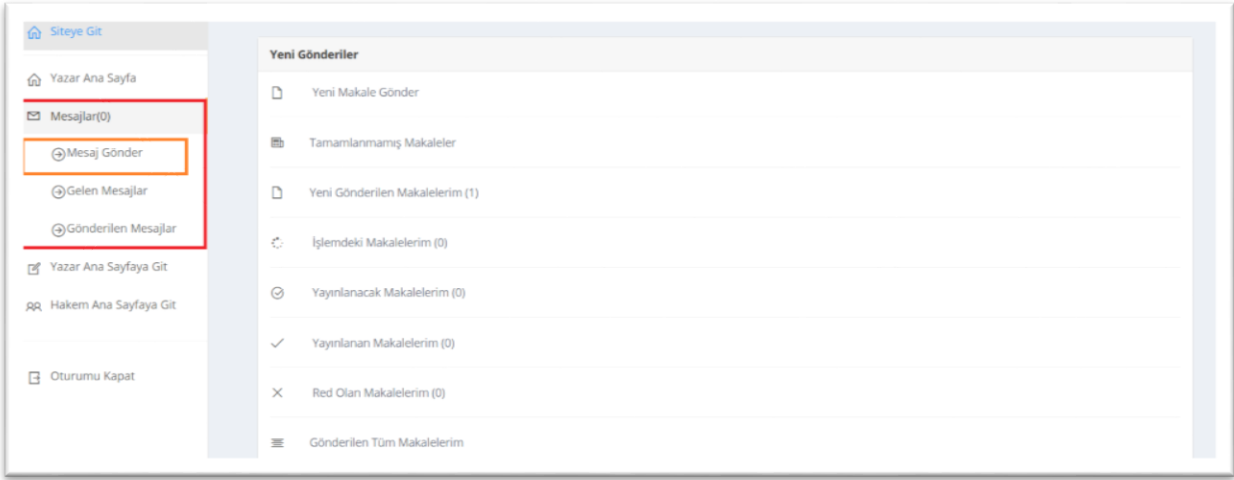

**Şekil 6.2.** Mesajlar Butonuna Tıkladıktan Sonra Gelen Liste

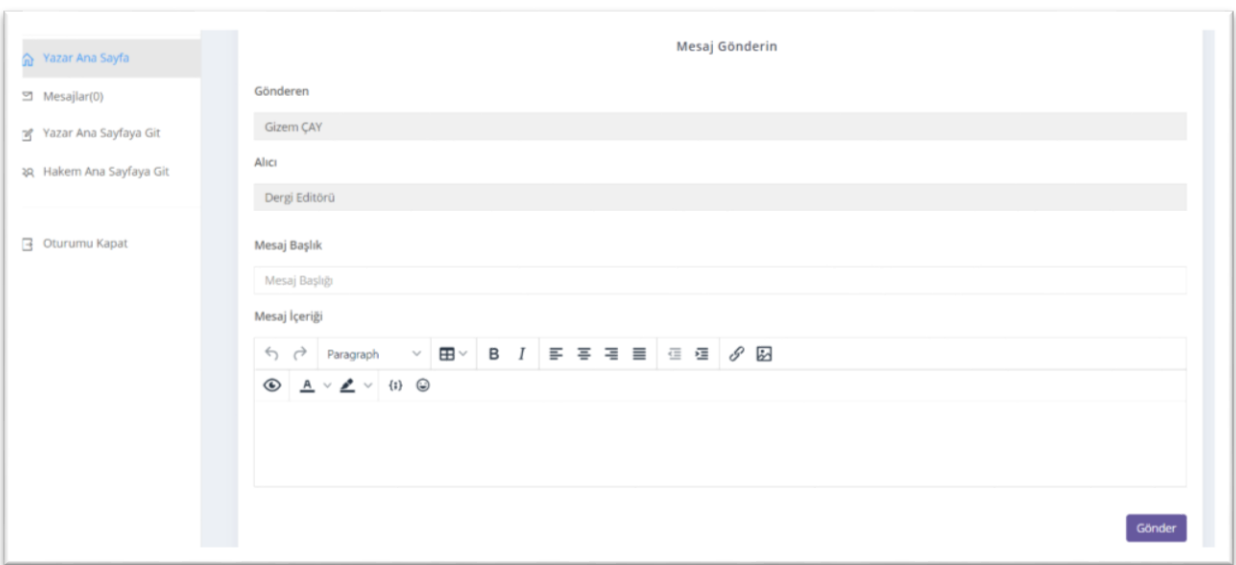

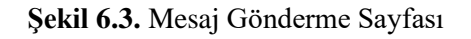

Editörden gelen mesajları görmek için Şekil 6.4'te gösterildiği gibi Gelen Mesajlar butonuna tıklayarak editörden gelen mesajların listesini görebilir, editöre cevap yazabilirsiniz. Şekil 6.5'te gösterildiği gibi Gönderilen Mesajlar butonuna tıklayarak editöre gönderdiğiniz tüm mesajların listesini görebilirsiniz

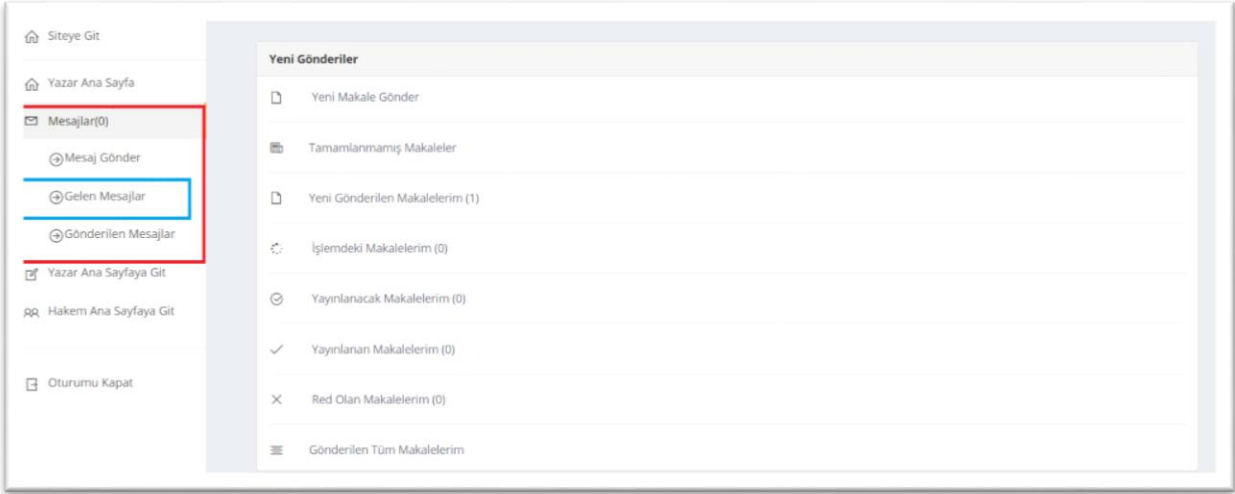

**Şekil 6.4.** Gelen Mesajları Görmek İçin Tıklanması Gereken Alan

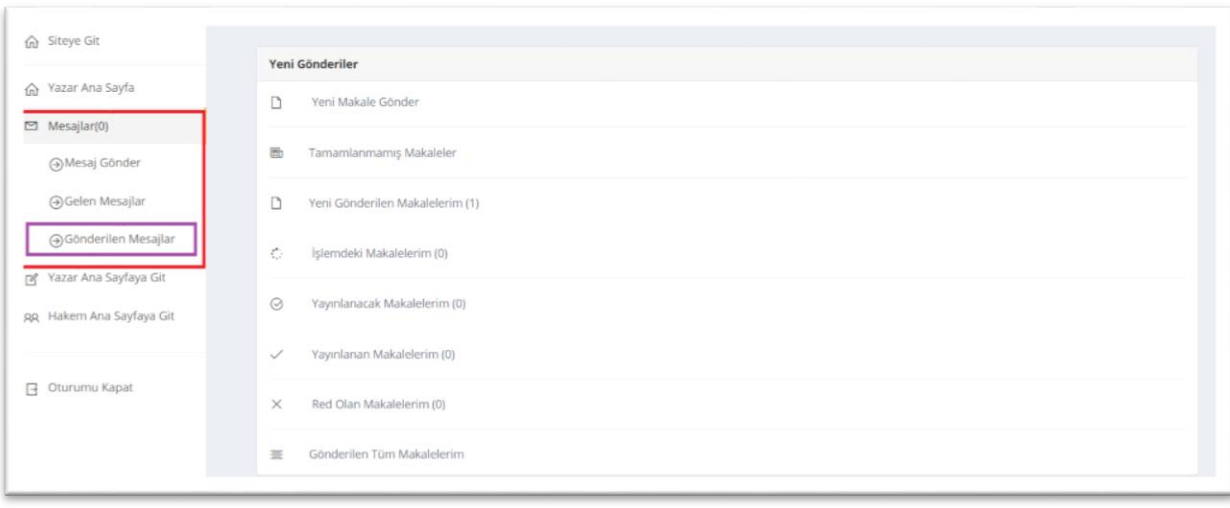

**Şekil 6.5.** Gönderilen Mesajları Görmek İçin Tıklanması Gereken Alan

### **7. Şifremi Unuttum**

<span id="page-16-0"></span>Şifrenizi unuttuysanız veya şifrenizi güncellemek istiyorsanız Şekil 7.1'de gösterildiği gibi **Şifremi Unuttum!** butonuna tıklayınız. **Şifremi Unuttum!** butonuna tıkladıktan sonra karşınıza Şekil 7.2'de gösterildiği gibi bir ekran çıkacak. Açılan sayfada **Email Adresiniz** yazan kısma sisteme kayıtlı olan email adresinizi yazınız daha sonra şifre gönder butonuna tıklayarak devam ediniz. Karşınıza Şekil 7.3'te gösterildiği gibi bir alan gelecektir. Telefonunuza **AKADEMK İLETİŞİM**'den güvenlik kodu gelecektir gelen kodu gerekli alana girip **Gönder** butonuna tıklayarak devam ediniz. Karşınıza Şekil 7.4'te gösterildiği gibi yeni şifrenizi gireceğiniz alan gelecektir buradan yeni şifrenizi girip kaydedebilirsiniz. Şifreniz güncellenmişse Şekil 7.5'te gösterildiği gibi bir sayfa karşınıza gelecektir. Eğer telefonunuza herhangi bir mesaj gelmediyse yazdığınız Email adresinize **Şifre Değiştirme** başlıklı bir email gelecektir gelen emaildeki linke tıklayarak şifrenizi güncelleyebilirsiniz.

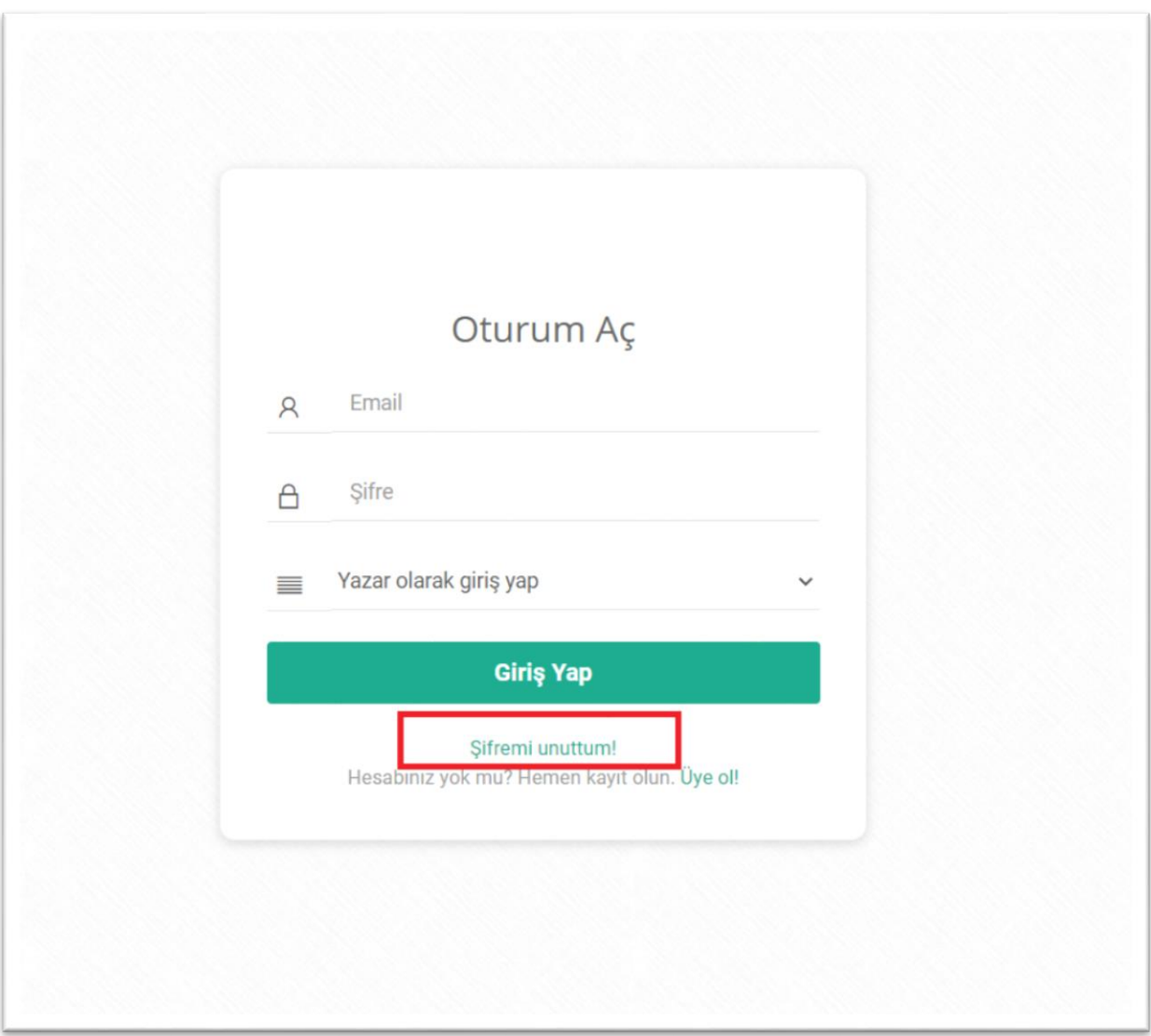

**Şekil 7.1.** Yeni Şifre Almak İçin Tıklamanız Gereken Buton

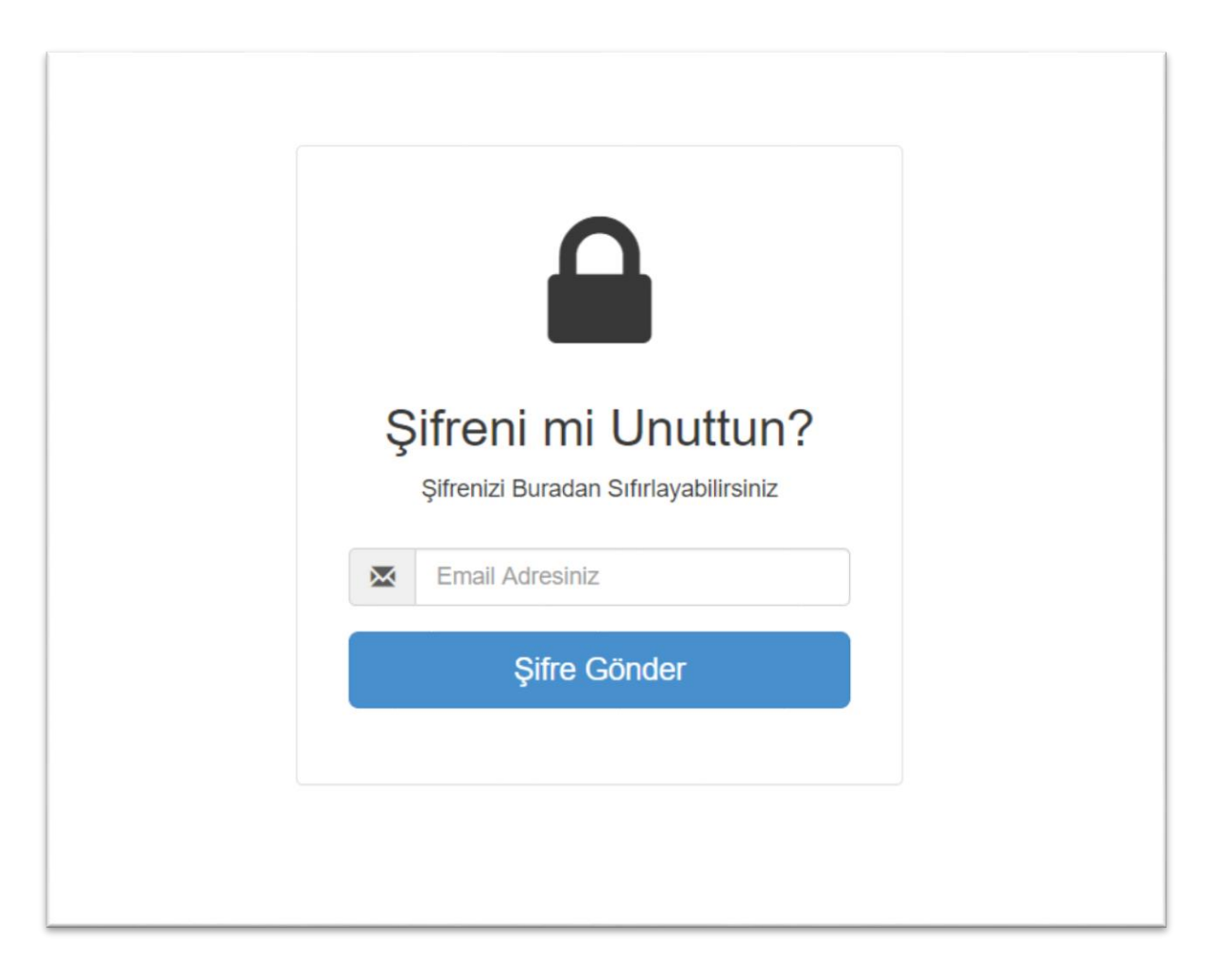

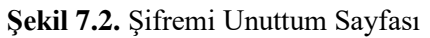

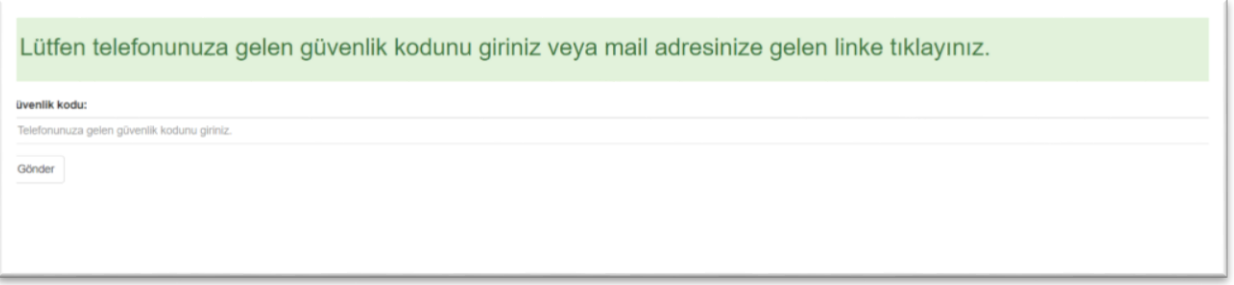

**Şekil 7.3.** Telefonunuza Gelen Güvenlik Kodunun Girilmesi Gereken Alan

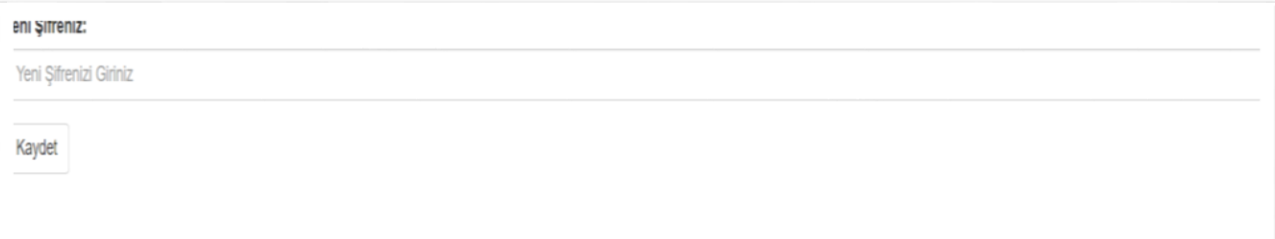

### **Şekil 7.4.** Yeni Şifre Girilen Alan

Şifreniz Başarıyla Güncellenmiştir.Tıklayınız.

**Şekil 7.5.** Şifre Güncelleme